# **Software Changes V10.5.0.0**

1. Batch processing window, endless loop: Now there are shortcut keys for the buttons, <**Alt-n**> for next tube and <**Alt-a**> / <**ESC**> for abort:

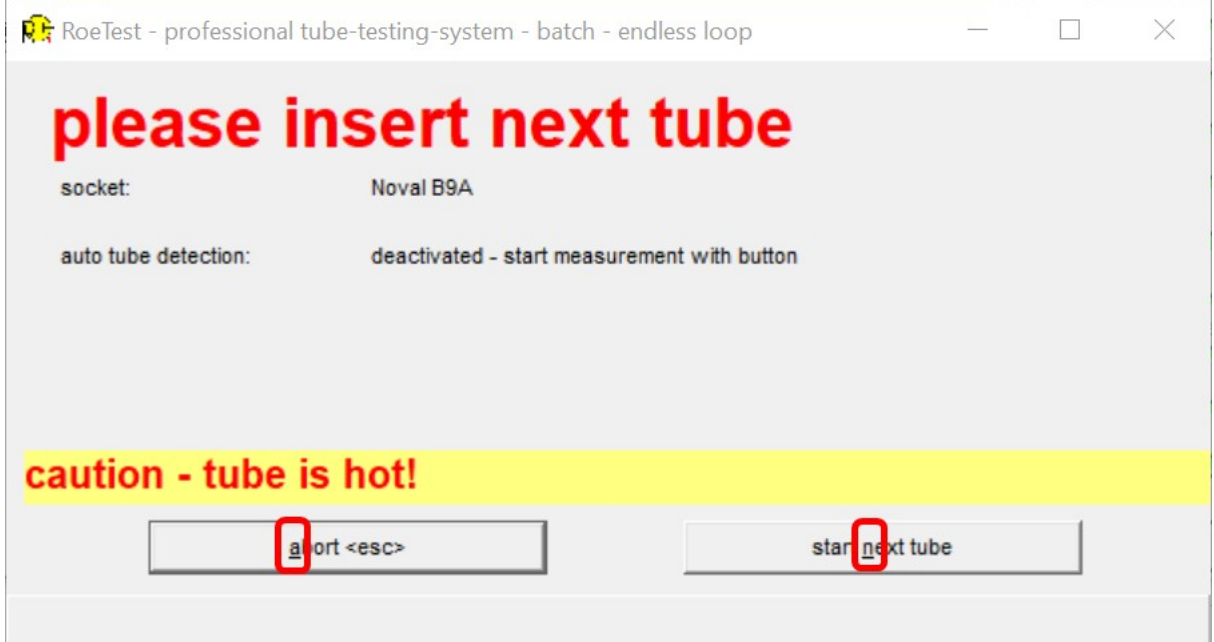

During measurements <**ESC**> can always be used to cancel/abort.

Batch processing can now be started from the main window using <**Alt-p**>.

Now you can define a windows sound for a cancel/abort event in batch processing:

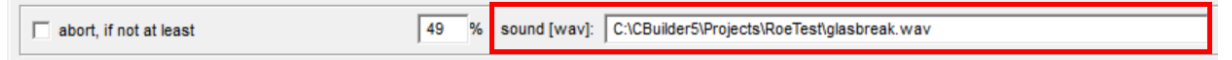

## 2. Startup/wait window: Abort time

The abort time is now saved at program termination and will be reloaded at next program start. If you have defined presets you have to save them so their settings will also be kept across sessions.

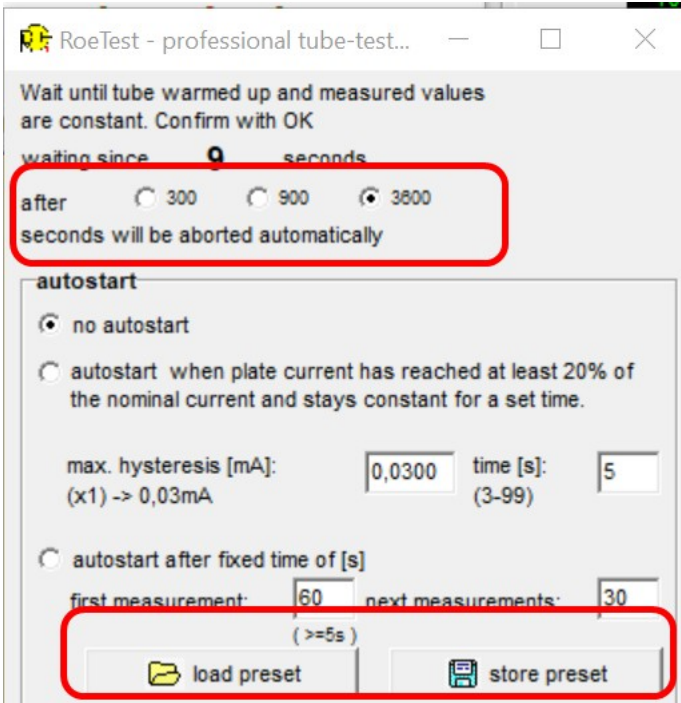

 When the very long abort time of 3600 s is used a red hint is displayed in the message window to remind you to (probably) reset this setting:

Jouleen ging voltage only v Info: Termination Duration = 3600 s (60 minutes)

Until now the maximum time for first measurement and follow up measurements was 999 s. I changed that value to 1 s below the maximum abort time (=3599 s). 2. Startup/wait window: Emission-Time Diagram for watching how far the warm-up process already is:

The trend of the plate current can now be observed in the Startup/wait window:

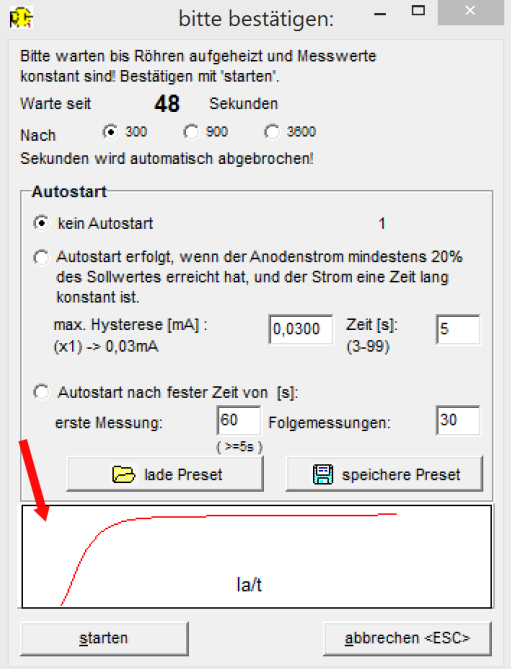

The graphic's Y-axis is scaled according to the expected nominal current value. If the current exceeds the expected nominal current value the Y-axis is dynamically re-scaled.

The graphic's X-axis is scaled according to the wait time specified in the Startup/wait window's "Autostart nach fester Zeit" [Auto-start after fixed wait time] setting (even when another start method is selected). If the waiting time exceeds this value (may happen when not a fixed time option is selected) the Y-axis will be re-scaled dynamically.

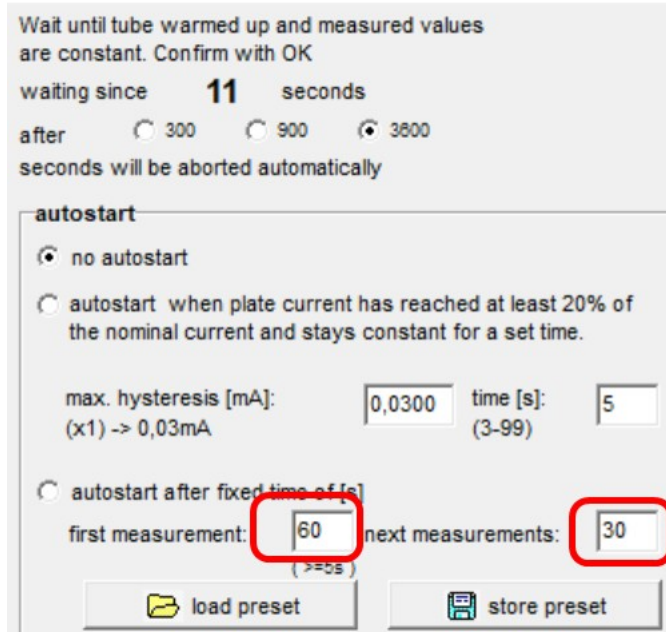

The graphics will be shown **each time** the Startup/wait window is shown.

**Only when heated for the first time the graphics will also be copied automatically to the window "Kennlinie im Zeitverlauf"[characteristic over time]** (when heating up for the next time, like for measuring a second system or another measuring task, the tube is already partially warmed up and the graphics would be not very meaningful).

From this window (characteristic over time) the graphics can also be printed.

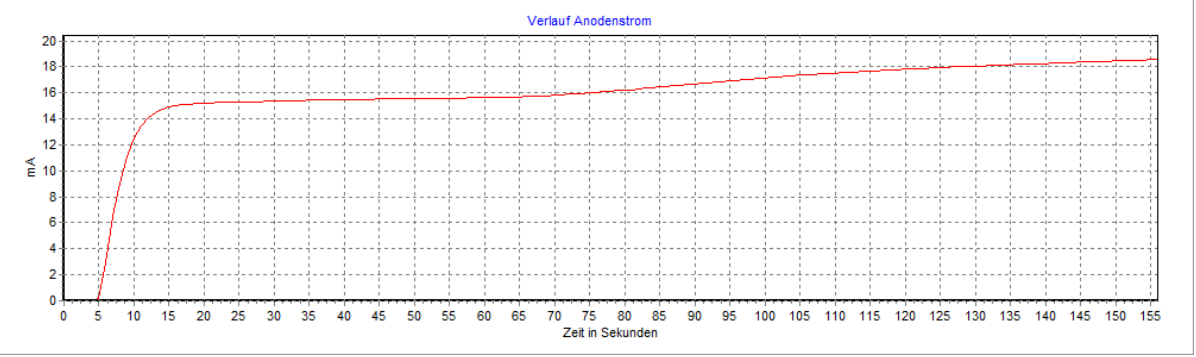

Printing of this time diagram can now also be embedded in printer jobs (using the new printer form designer).

3. New %-Display for the Plate Current:

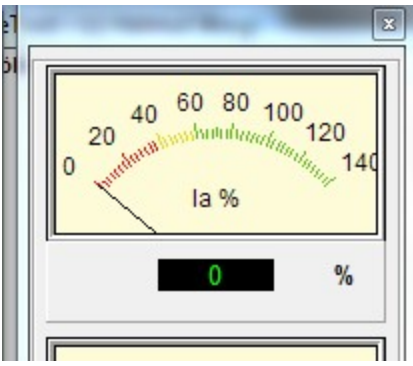

The %-display is deactivated during characteristic curve measurement as it does not make sense for that measuring purpose.

The colors for the scale correspond to the colors of the %-values from the window for the static values. The %-values for 'good' (green) or 'still usable' (yellow) can be changed according to your requirements using "Optionen->auswerten Röhre" [Options->Analyze Tube]:

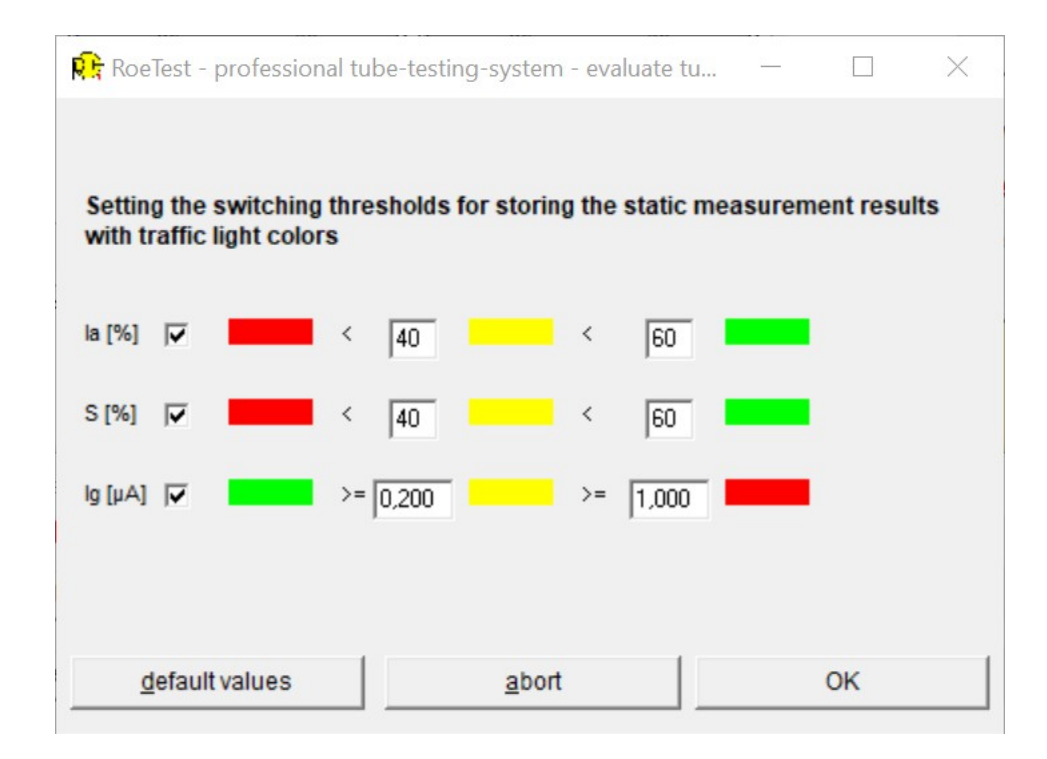

4. Viewing the emission %-values of the already measured systems during measurement of follow up systems:

In the graphics of the Startup/wait window the emission %-values of the already measured tube systems are displayed:

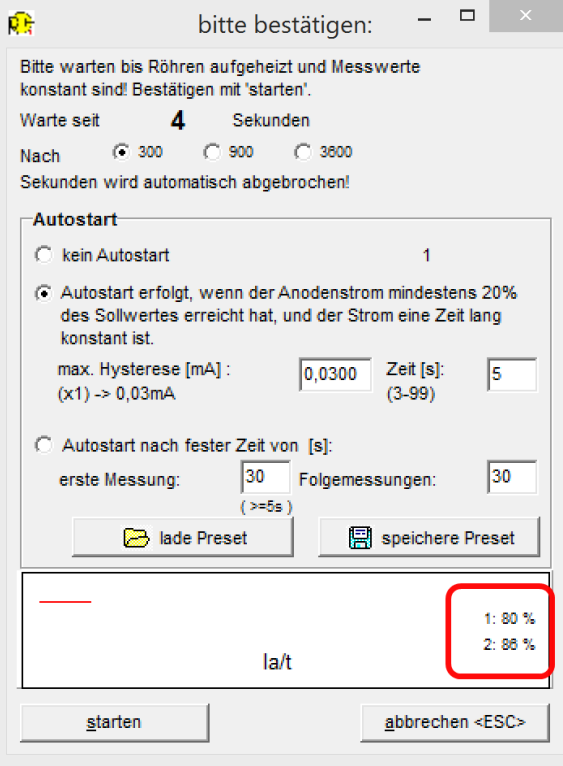

Auto-start options/Auto-start presets:

There is a new button in Tab C now:

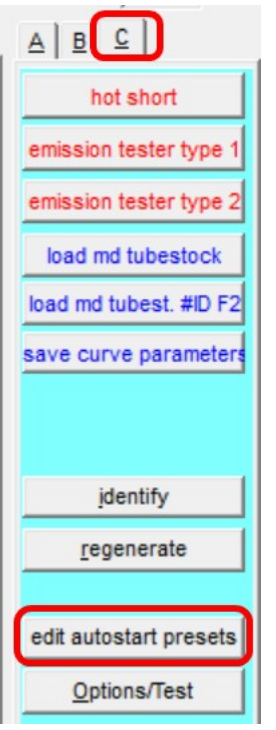

This can be used to open the Startup/wait window solely for editing purposes:

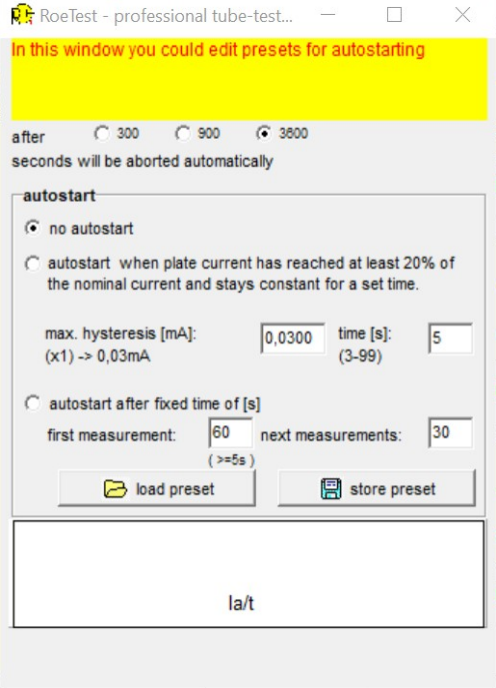

I created some presets that are included in the new software version:

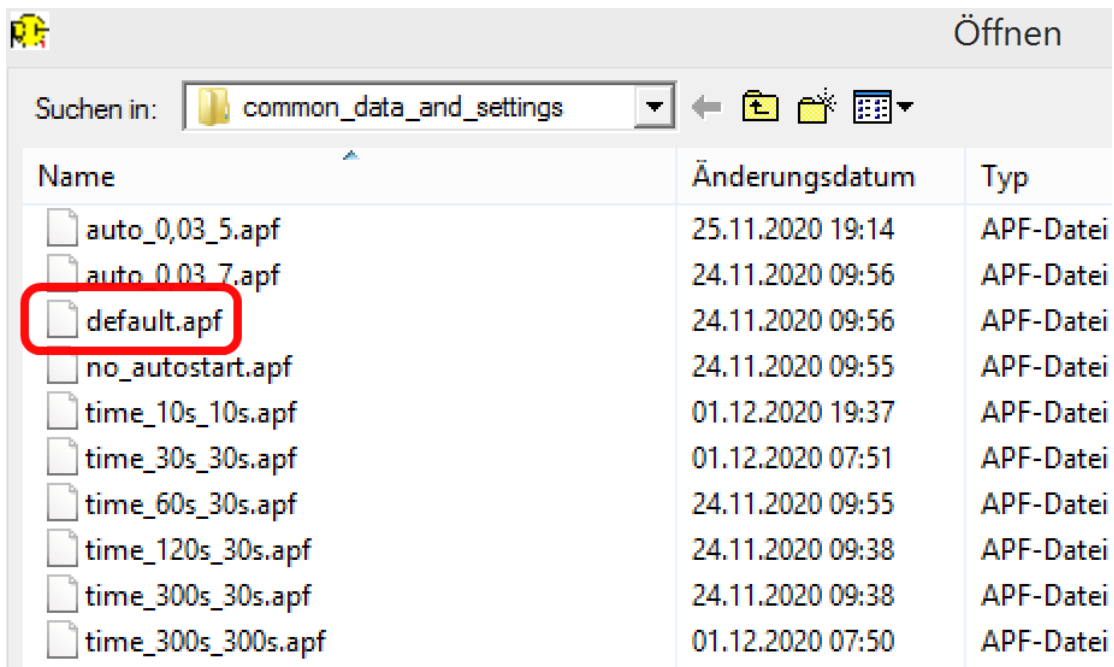

The presets 'default.apf' have a specific function: When you load presets in batch processing the 'default.apf' presets will also be loaded at the end of batch processing. Therefore you should store your most often used preset settings as 'default.apf'.

The presets can be used as follows:

- manual loading in the Startup/wait window
- automatic loading during batch processing

So you can freely configure the wait times during batch processing: e.g. static measurements: heat up each system for 5 minutes recording characteristic curves: only wait 30 s each

Batch processing could such be expanded as follows:

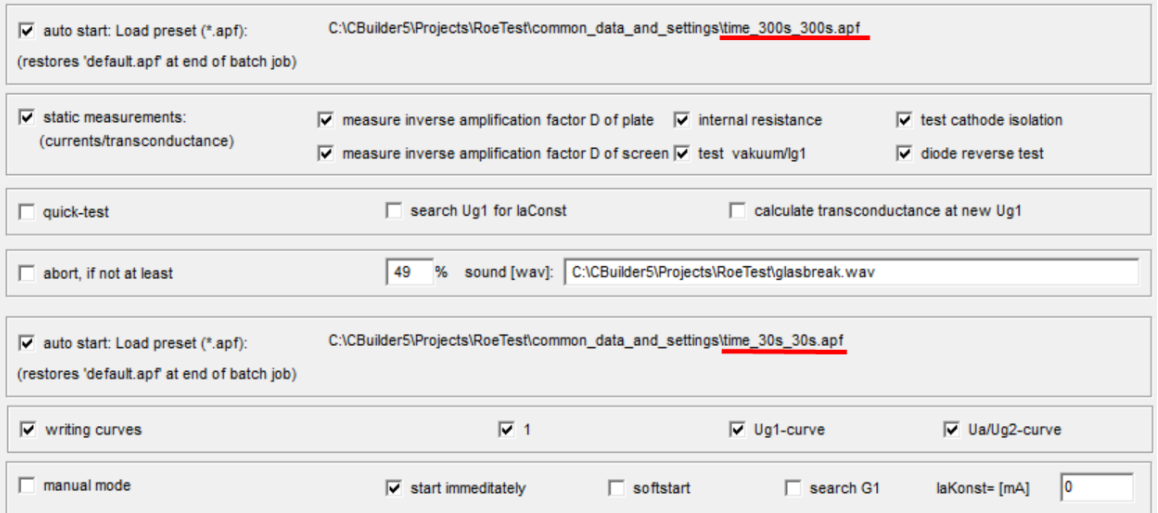

Please Note: At the end of batch processing the 'default.apf' presets will be loaded (the values you have stored to this file).

# **Batch processing, comparing System 1+2:**

Compare system 1 and 2 (e.g. double triode)- $\sqrt{\phantom{a}}$  Ug1 characteristics  $\Box$  Transfer the first characteristic into the evaluation window (graphic) Ua / Ug2 characteristics

The analysis graphics can now be included into a printer job and then be printed.

### **Printing from batch processing:**

load print job (.pjb) - doubleclick: (at the end of the batch processing 'default.pjb' is loaded again)  $\Box$  print

Now printer jobs (combinations of printer forms) can be loaded.

#### **Printing:**

New: Printer form editor, printer jobs (see separate information).